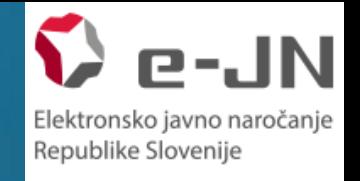

# **FUNKCIONALNOST ELEKTRONSKE ODDAJE PONUDB - PONUDNIKI**

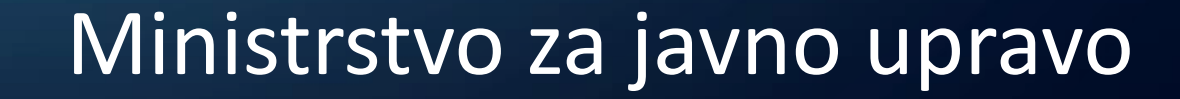

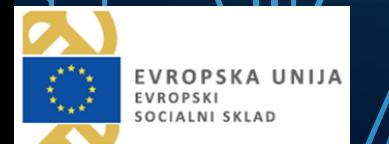

Ō

- Obvezna uporaba digitalnega potrdila
- Enkratna prijava v SI-PASS
- Najvišji nivo varnosti ponudbe so kriptirane in shranjene v varno odložišče
- Možnost zamenjave ponudbe do poteka roka za oddajo ponudbe
- Vpogled v oddane ponudbe ni mogoč do odpiranja ponudb
- Javno odpiranje se izvede samodejno na rok, ki je določen v dokumentaciji naročila MU<br>
uporaba digitalnega potrdila<br>
orijava v SI-PASS<br>
vo varnosti - ponudbe so kriptirane in shranjene v varno<br>
camenjave ponudbe do poteka roka za oddajo ponudbe<br>
oddane ponudbe ni mogoč do odpiranja ponudb<br>
iranje se izve
- ▶ Le pooblaščene osebe naročnika imajo vpogled v oddane ponudbe

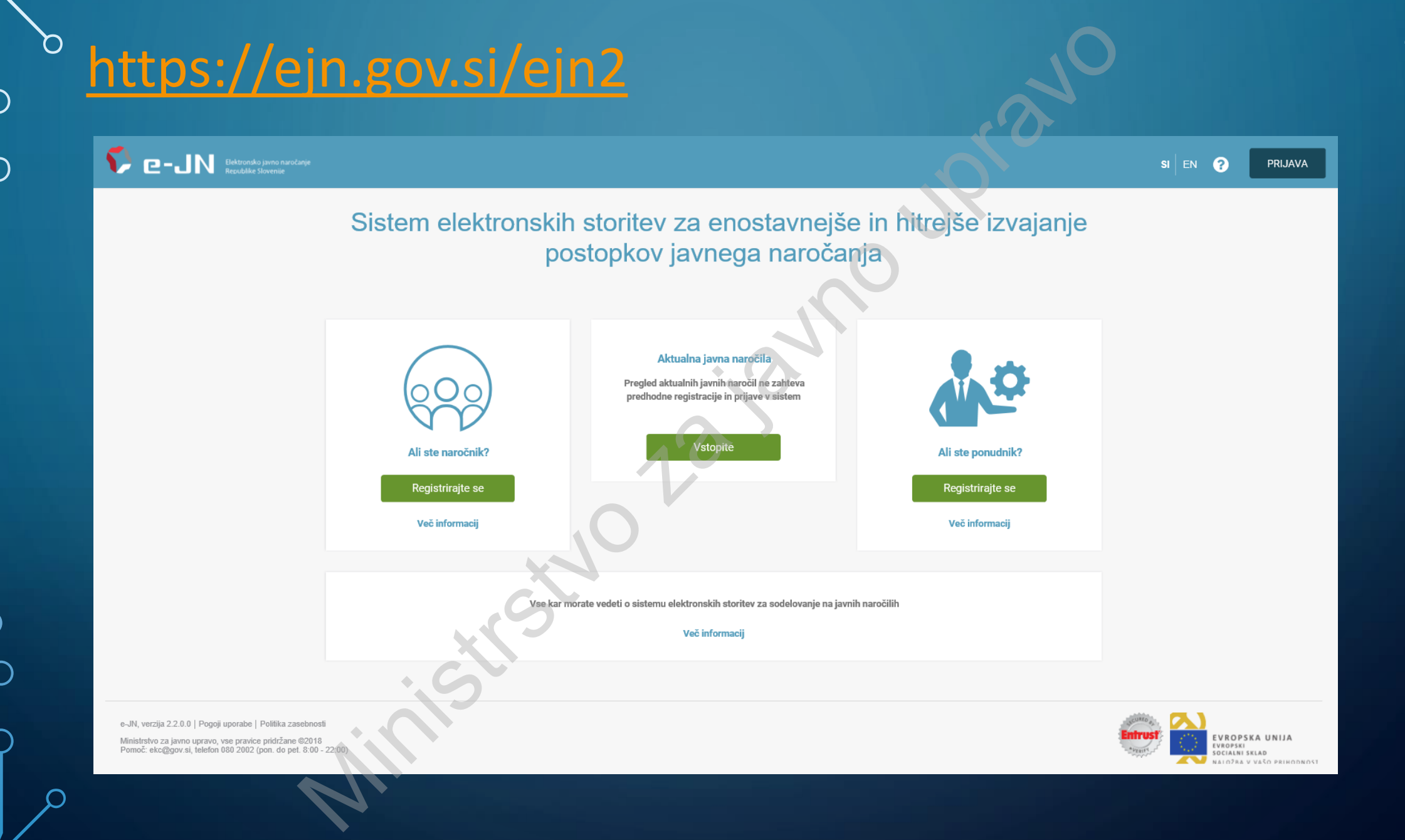

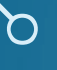

## REGISTRACIJA V SISTEM SI-PASS

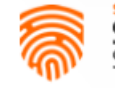

**SI-PASS** 

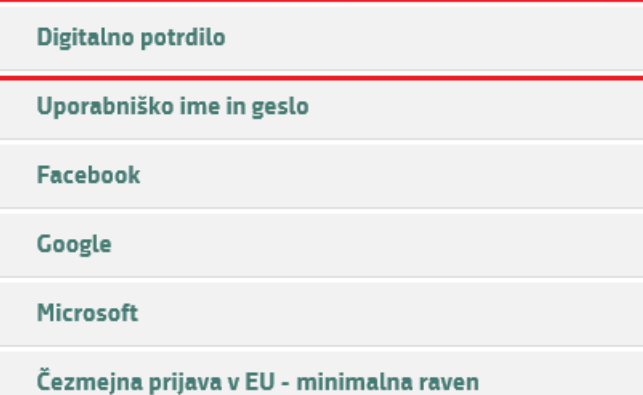

Nič od navedenega

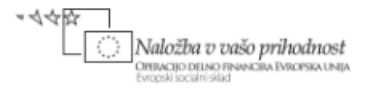

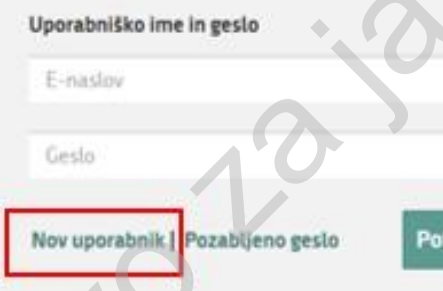

- Pri registraciji uporabnik izbere "Digitalno potrdilo"
- Uporabnik, ki še nima računa v sistemu SI-PASS izbere možnost Nov uporabnik

• Navodila celotne registracije v SI-PASS so objavljena na spletni strani: RACIJA V SISTEM SI-PASS<br>
Prijava version de Carlos de Carlos de Carlos de Carlos de Carlos de Carlos de Carlos de Carlos de Carlos de Carlos de Carlos de Carlos de Carlos de Carlos de Carlos de Carlos de Carlos de Carlos d

http://www.si-ca.si/dokumenti/Registracija-SI-PASS.pd

## REGISTRACIJA NOVEGA UPORABNIKA

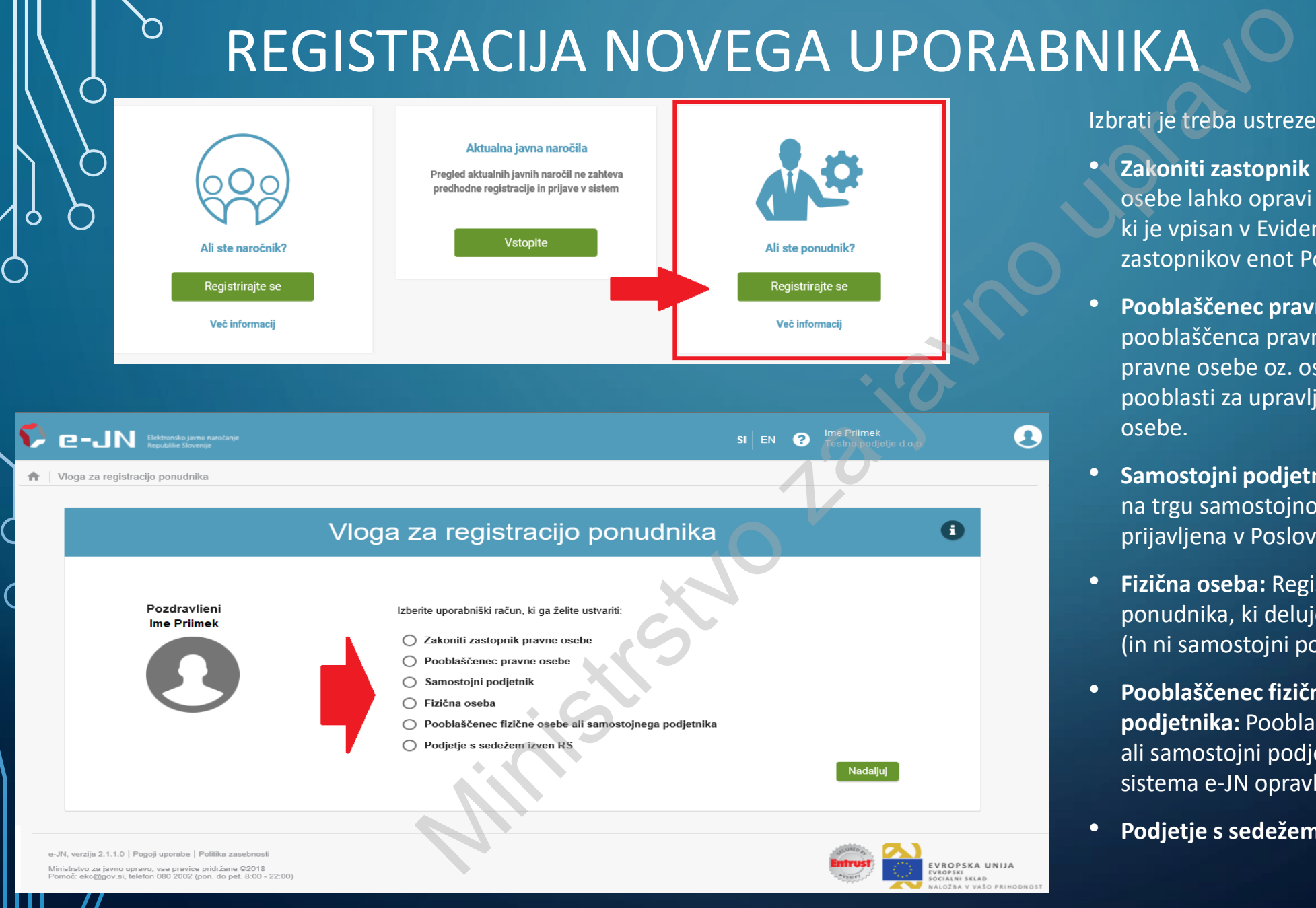

Izbrati je treba ustrezen tip računa novega uporabnika

- **Zakoniti zastopnik pravne osebe:** Prvo prijavo pravne osebe lahko opravi le zakoniti zastopnik pravne osebe, ki je vpisan v Evidenco kvalificiranih digitalnih potrdil zastopnikov enot Poslovnega registra Slovenije (EDP).
- **Pooblaščenec pravne osebe:** Pravice za delo pooblaščenca pravne osebe dodeli zakoniti zastopnik pravne osebe oz. oseba, ki jo zakoniti zastopnik pooblasti za upravljanje pravic v okviru te pravne osebe.
- **Samostojni podjetnik:** Podjetnik, ki je fizična oseba in na trgu samostojno opravlja pridobitno dejavnost in je prijavljena v Poslovnem registru Slovenije (PRS).
- **Fizična oseba:** Registracija in prijava v sistem e-JN za ponudnika, ki deluje v svojem imenu kot fizična oseba (in ni samostojni podjetnik)
- **Pooblaščenec fizične osebe ali samostojnega podjetnika:** Pooblaščenec je oseba, ki jo fizična oseba ali samostojni podjetnik pooblasti, da bo storitve sistema e-JN opravljal v njegovem imenu.
- **Podjetje s sedežem izven RS**

## REGISTRACIJA ZAKONITEGA ZASTOPNIKA PRAVNE **OSEBE**

osebe

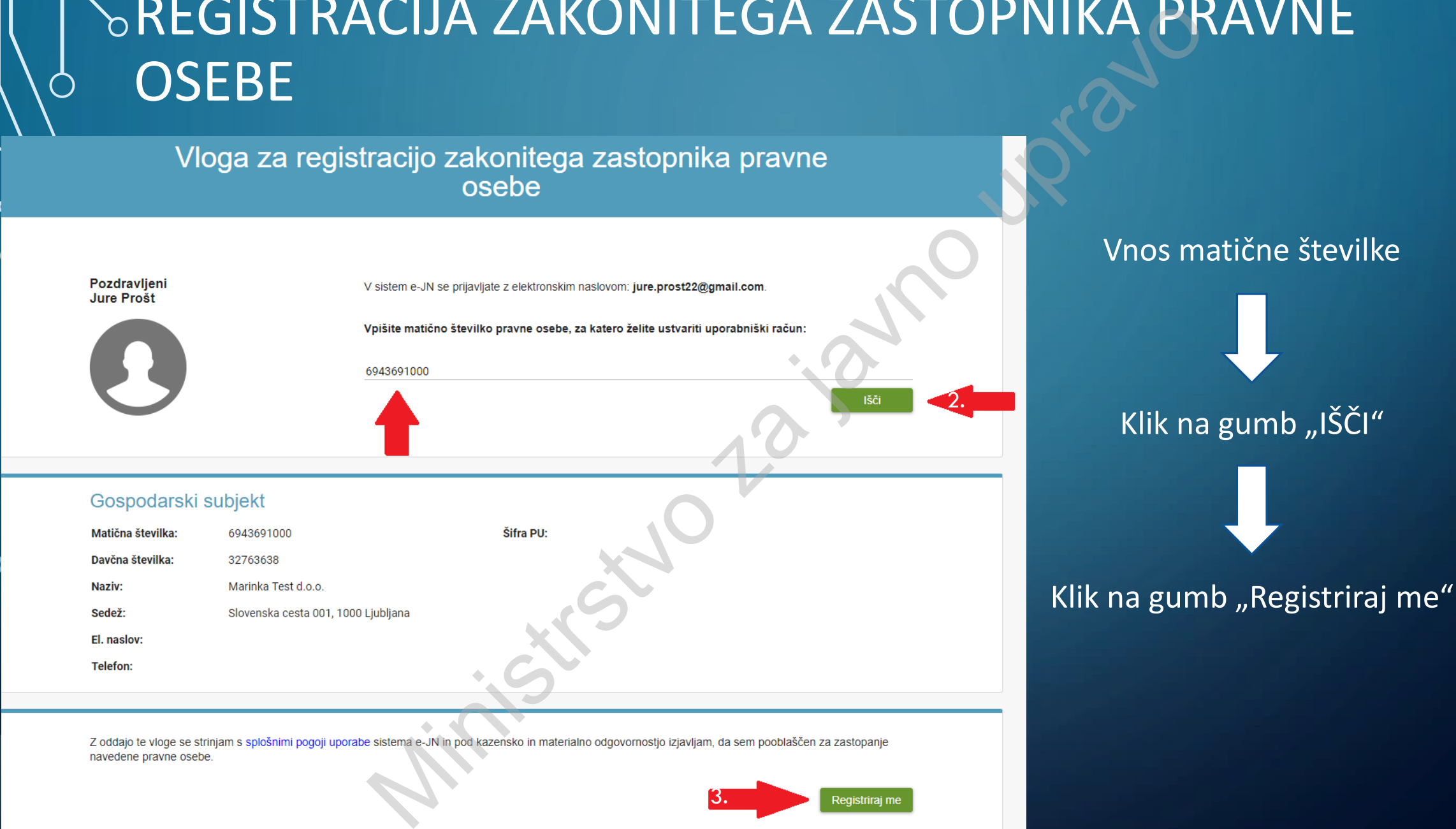

navedene pravne osebe

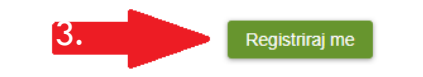

### Vnos matične številke

Klik na gumb "IŠČI"

## REGISTRACIJA POOBLAŠČENCA PRAVNE OSEBE

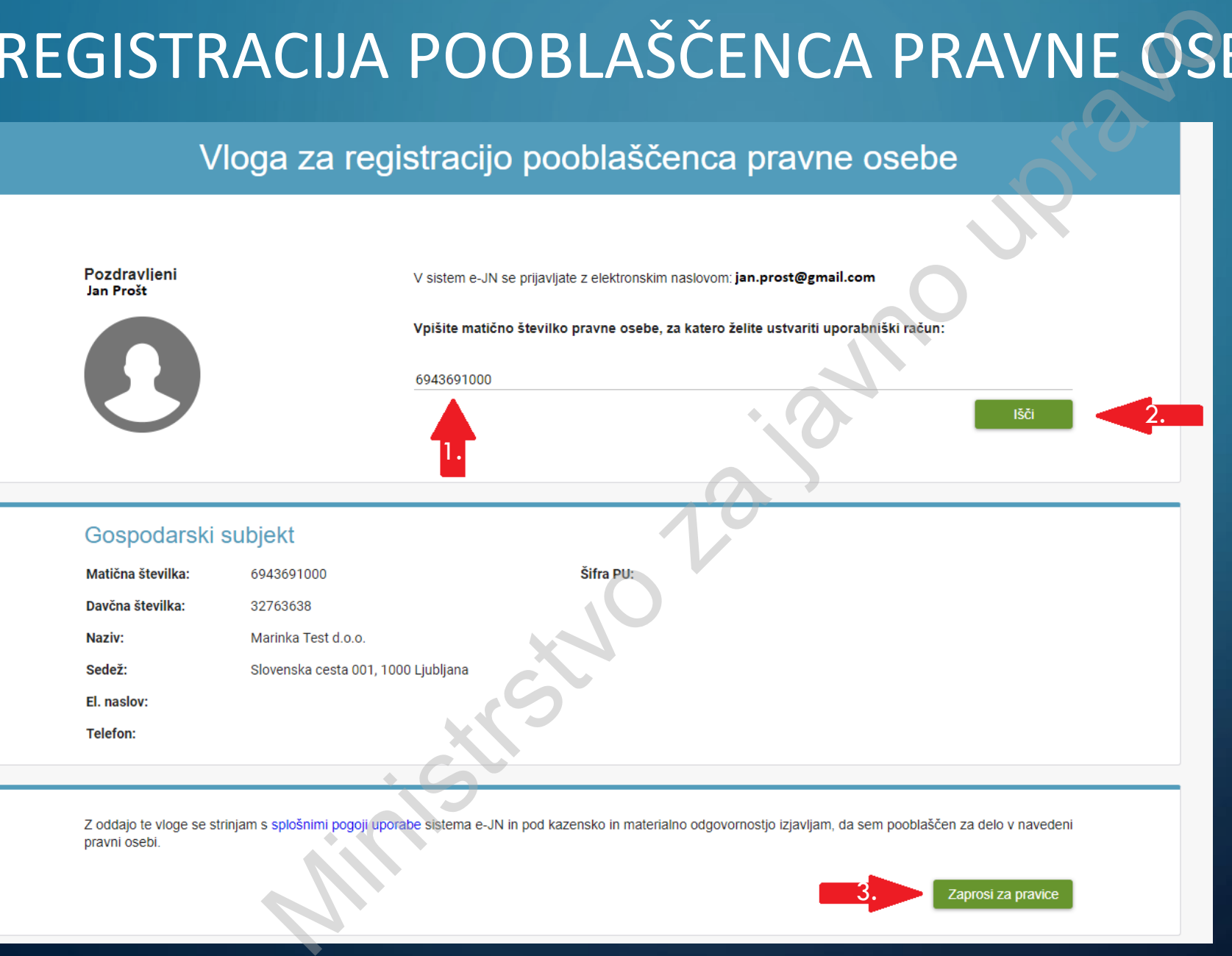

pravni osebi.

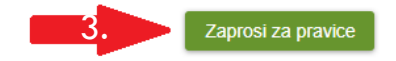

## POTRJEVANJE POOBLAŠČENCA IN DOLOČITEV NIVOJA PRAVIC

### Uporabnik

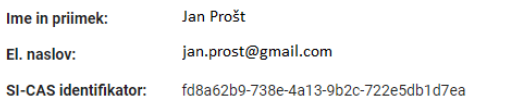

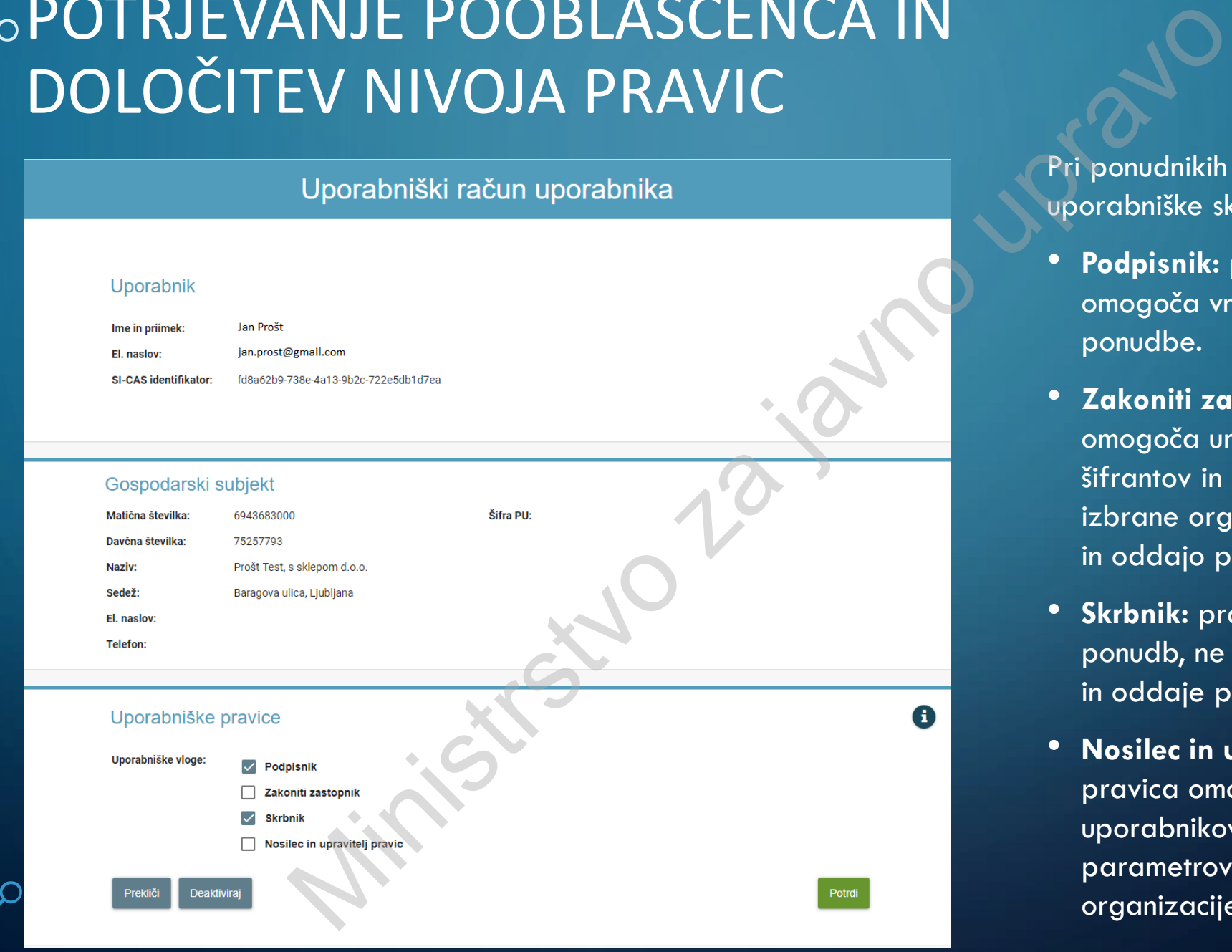

Pri ponudnikih so na voljo naslednje uporabniške skupine:

- **Podpisnik:** pravica podpisnika omogoča vnos, podpis in oddajo ponudbe.
- **Zakoniti zastopnik:** pravica omogoča urejanje uporabnikov, šifrantov in parametrov znotraj izbrane organizacije, vnos, podpis in oddajo ponudbe.
- **Skrbnik:** pravica omogoča vnos ponudb, ne omogoča pa podpisa in oddaje ponudbe.
- **Nosilec in upravitelj pravic:** pravica omogoča urejanje uporabnikov, šifrantov in parametrov znotraj izbrane organizacije.

## SEZNAM OBJAVLJENIH JAVNIH NAROČIL – JAVNI POGLED

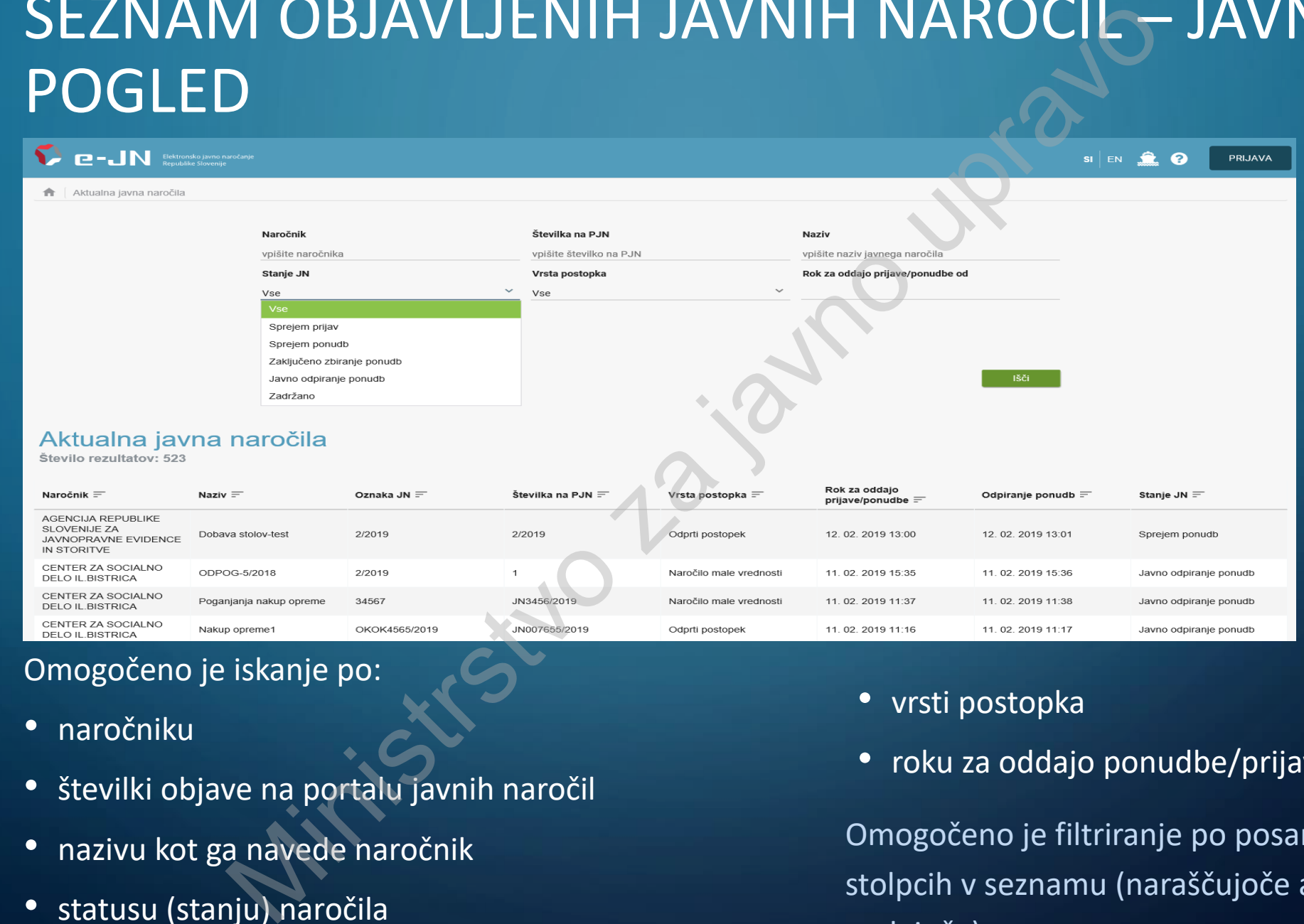

Omogočeno je iskanje po:

- naročniku
- številki objave na portalu javnih naročil
- nazivu kot ga navede naročnik
- statusu (stanju) naročila
- vrsti postopka
- roku za oddajo ponudbe/prijave

Omogočeno je filtriranje po posameznih stolpcih v seznamu (naraščujoče ali padajoče)

## SEZNAM OBJAVLJENIH OBVESTIL NA PORTALU JAVNIH NAROČIL

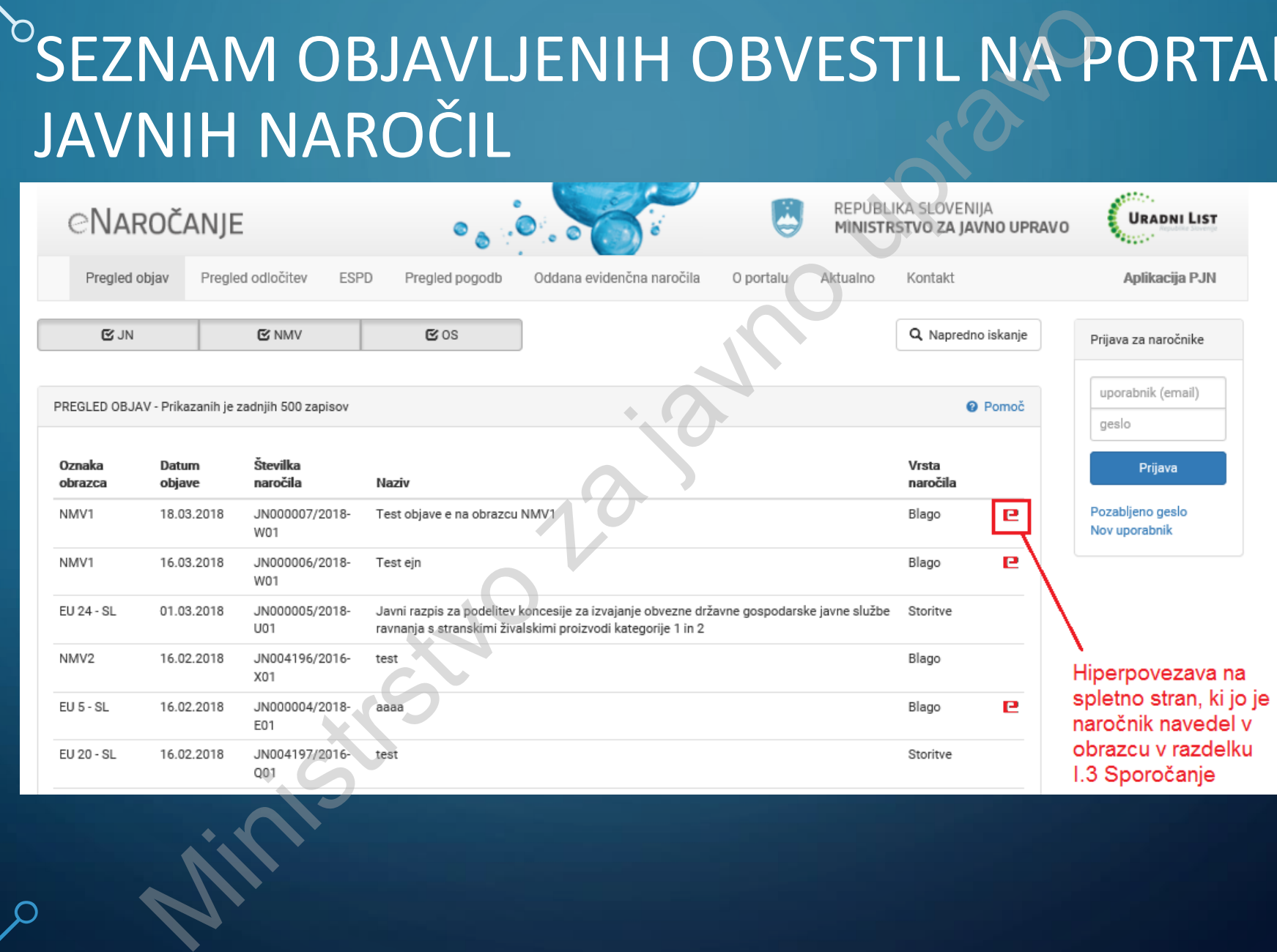

O

## OSNOVNI PODATKI JAVNEGA NAROČILA O

S kodeluj na javnem na javnem na javnem na javnem na javnem na javnem na javnem na javnem na javnem na javnem<br>Sodeluj na javnem na javnem na javnem na javnem na javnem na javnem na javnem na javnem na javnem na javnem na

PRIJAVA  $SI$  EN  $Q$ 

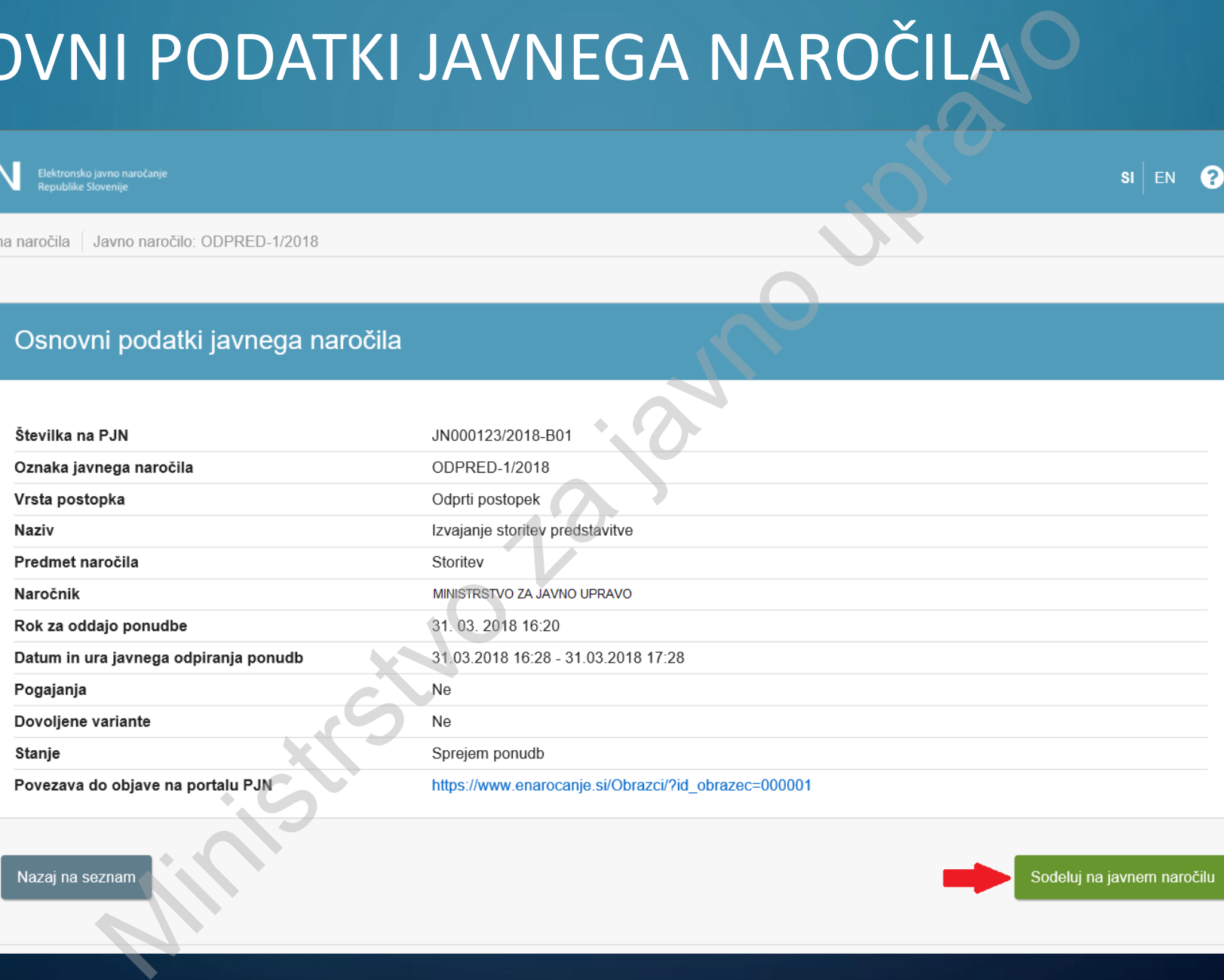

naročilu "

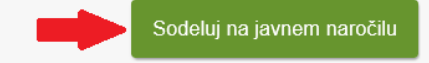

 $\Omega$ 

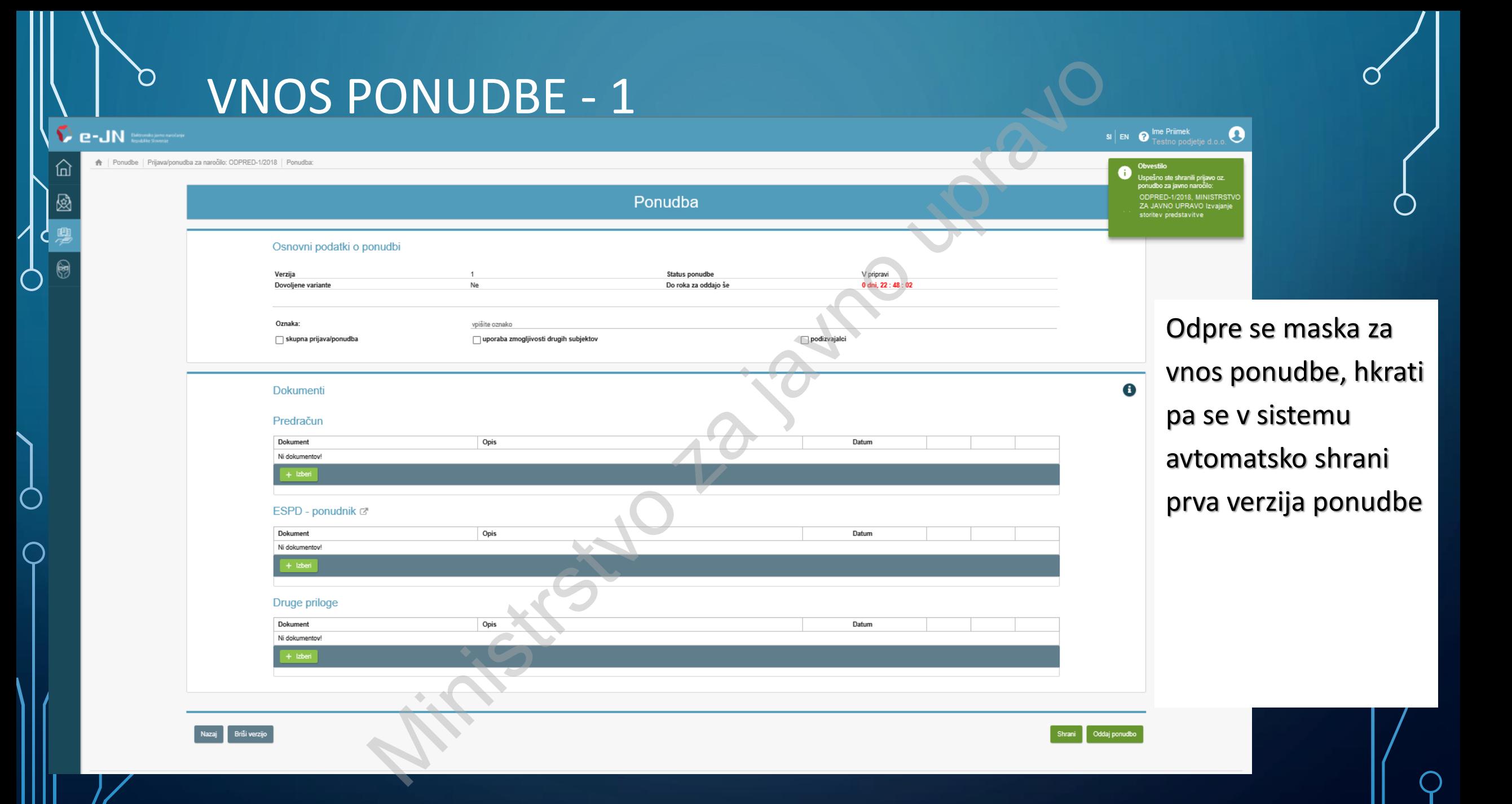

## VNOS PONUDBE - 2

O

 $\bigcap$ 

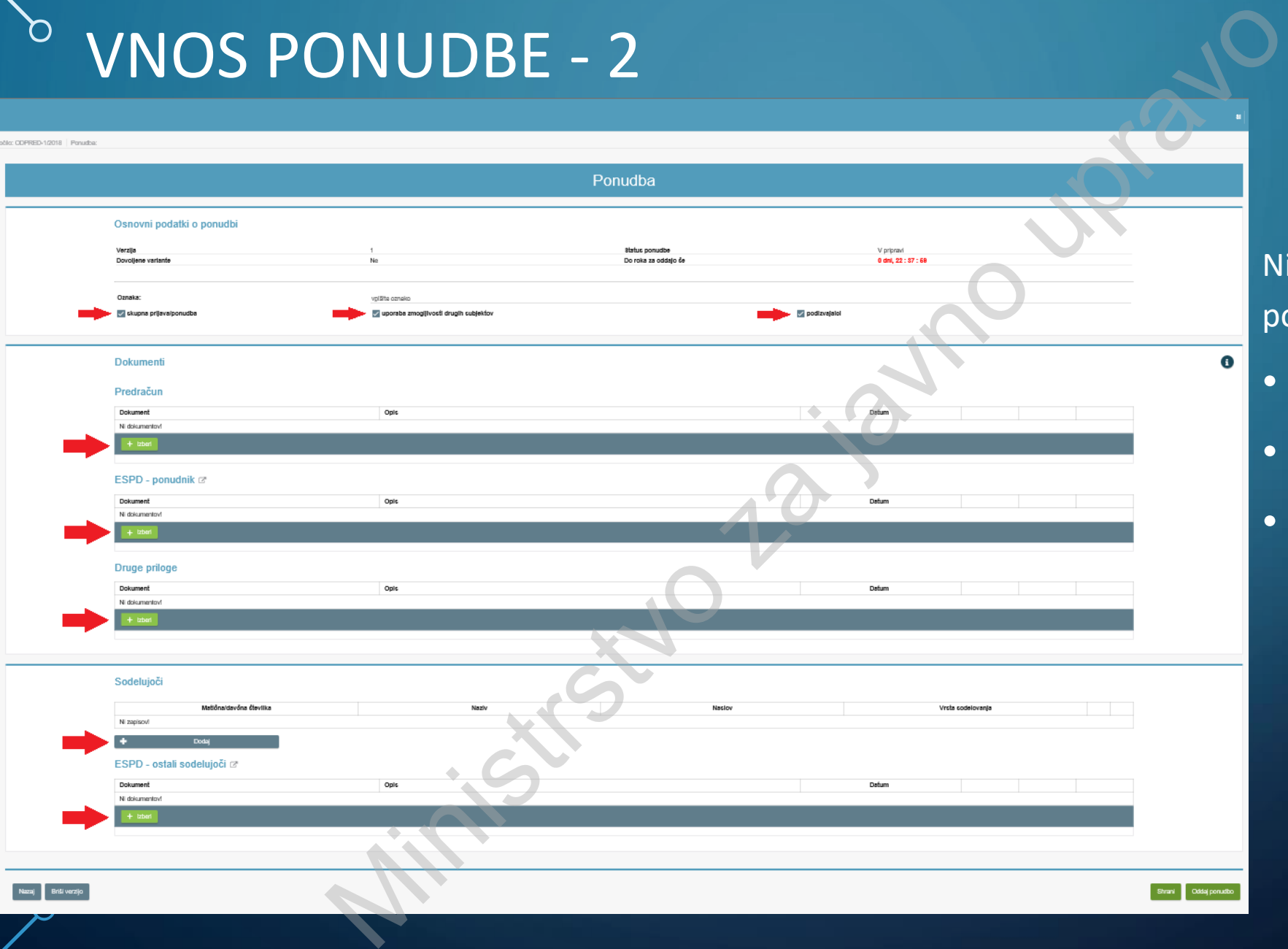

Nizi podatkov, ki jih vnaša ponudnik:

- Osnovni podatki o ponudbi
- Dokumenti
- Sodelujoči (samo v primeru skupne ponudbe, uporabe zmogljivosti drugih subjektov in/ali podizvajalcev)

## $^{\circ}$  SEZNAM PONUDB UPORABNIKA

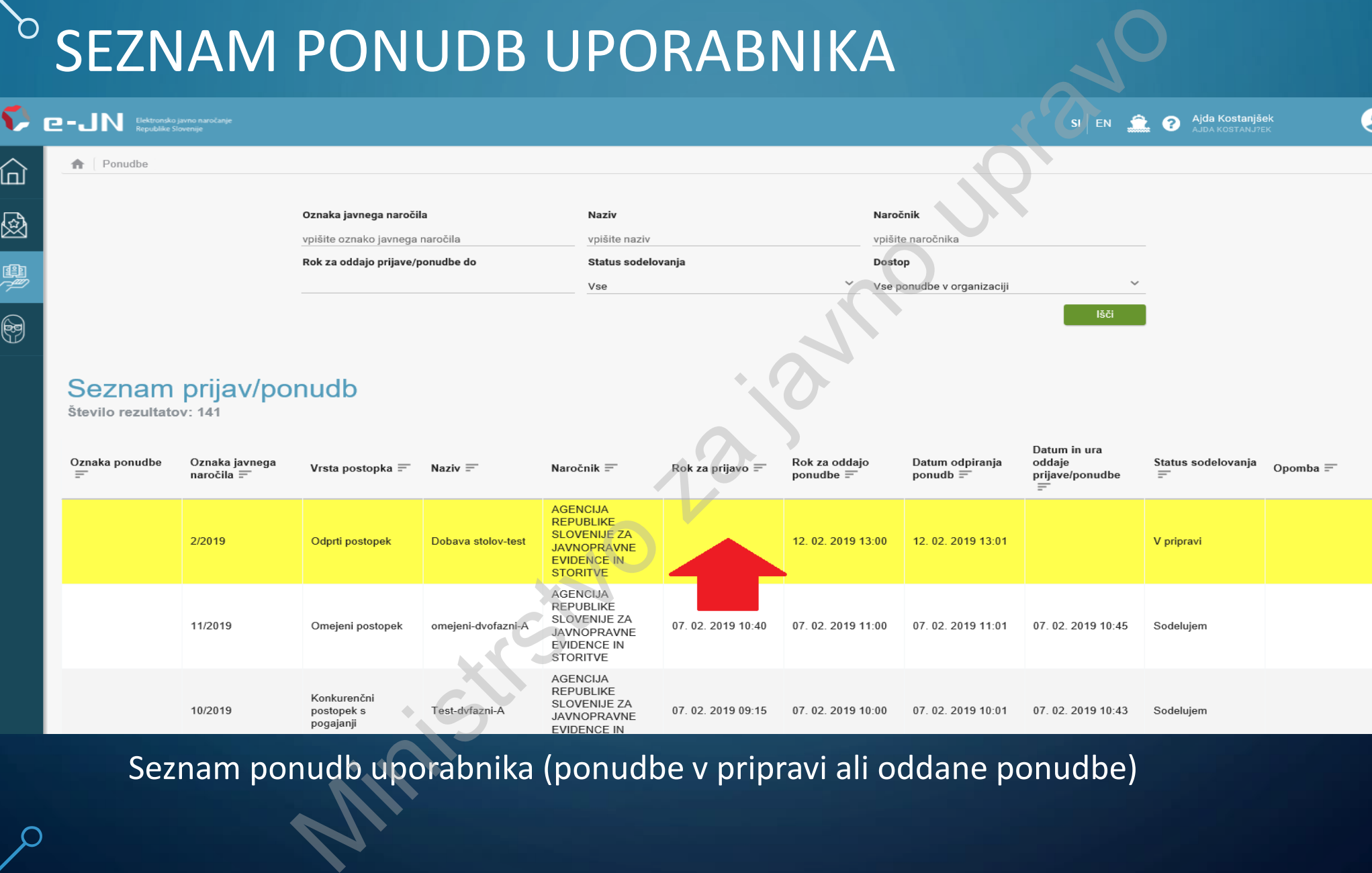

Seznam ponudb uporabnika (ponudbe v pripravi ali oddane ponudbe)

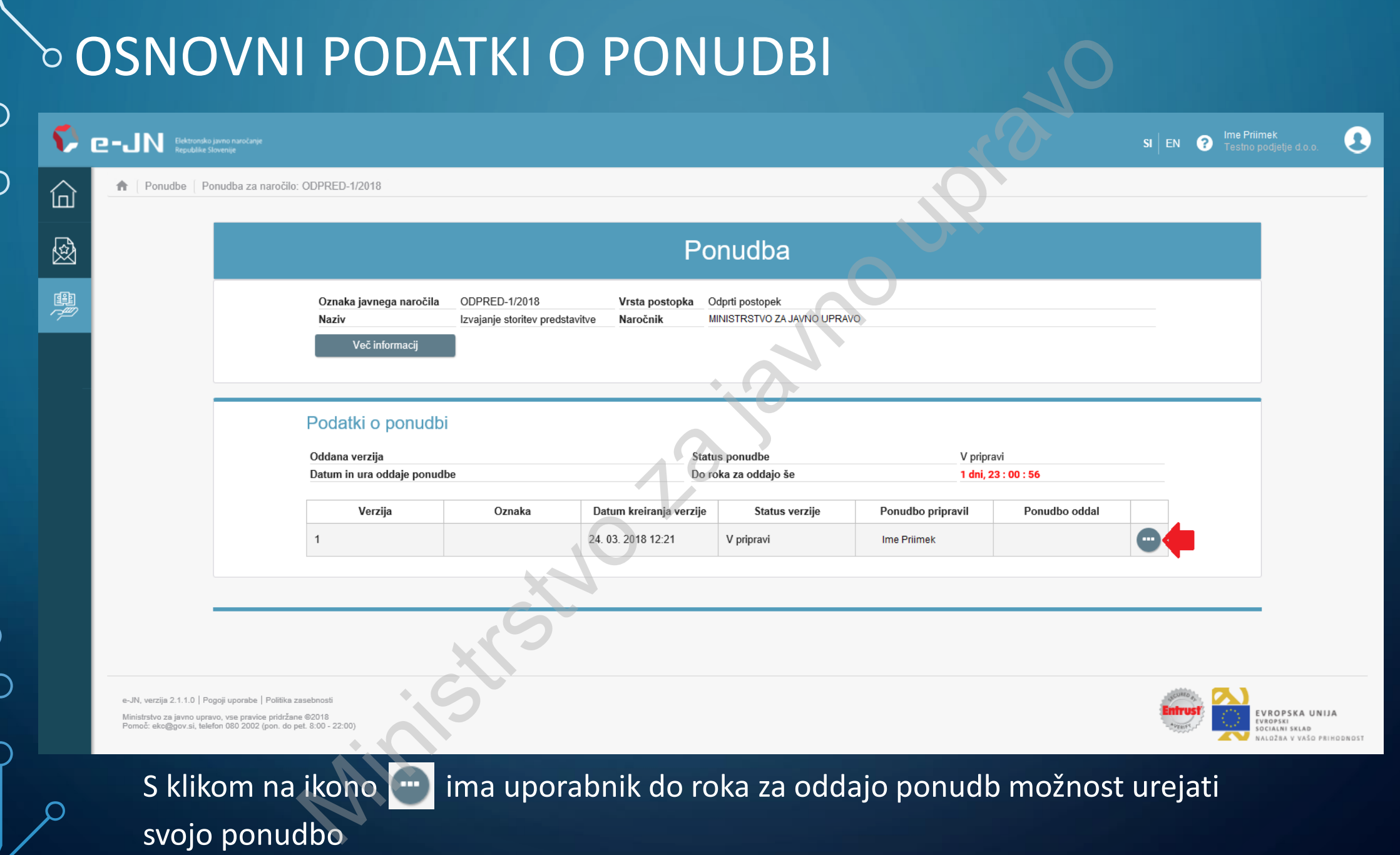

∩

 $\bigcap$ 

 $\bigcirc$ 

 $\vert$  ဝ

 $\bigcirc$ 

 $\bigcirc$ 

 $\overline{O}$ 

## **১ VNOS PONUDBE – PODROBNEJŠI PRIKAZ**া

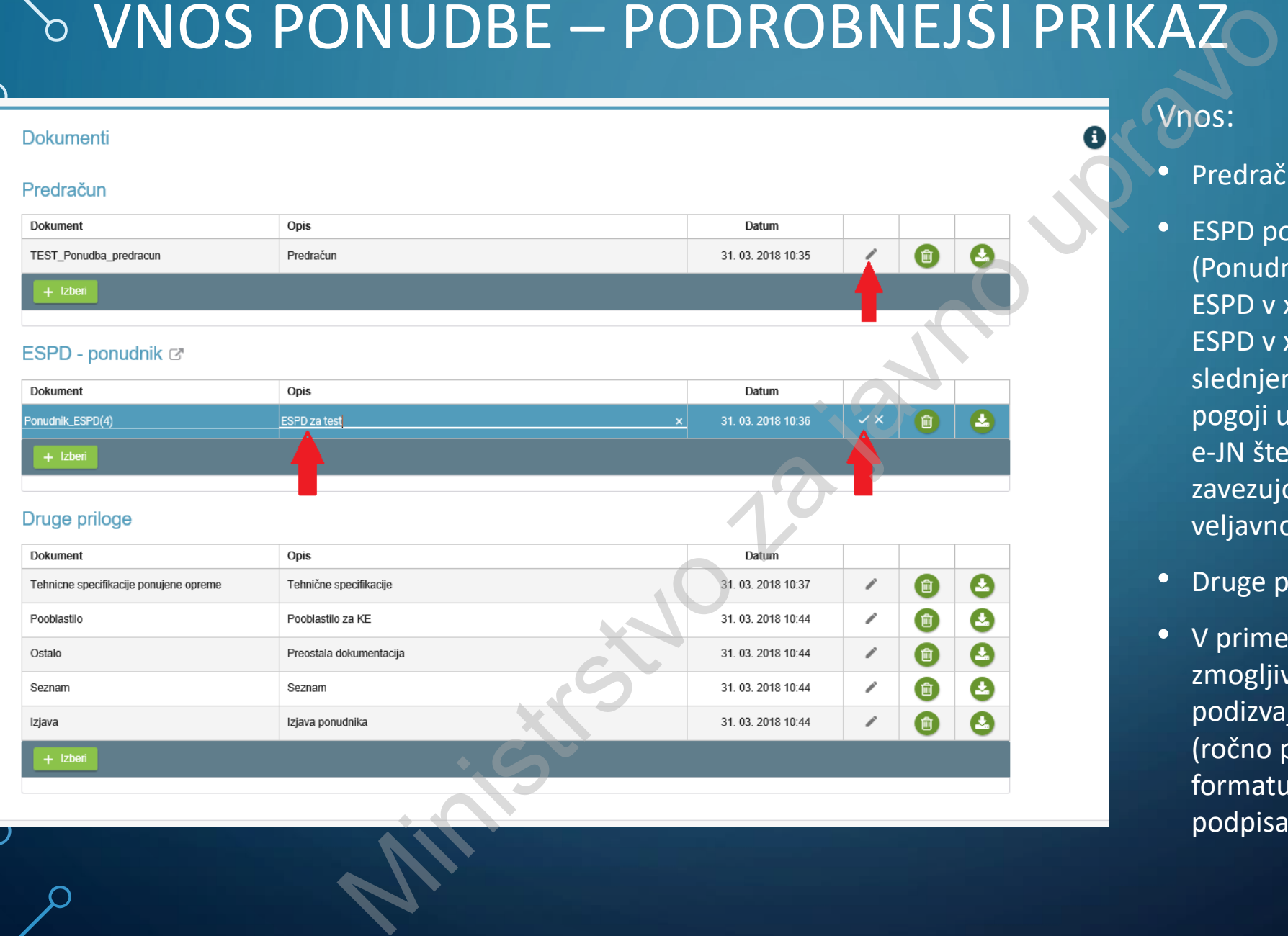

Vnos:

- Predračun –**pdf format**
- ESPD ponudnika –**xml format**  (Ponudnik naloži elektronsko podpisan ESPD v xml formatu ali nepodpisan ESPD v xml formatu, pri čemer se v slednjem primeru v skladu Splošnimi pogoji uporabe informacijskega sistema e-JN šteje, da je oddan pravno zavezujoč dokument, ki ima enako veljavnost kot podpisan.)
- Druge priloge
- V primeru skupne ponudbe, uporabe zmogljivosti drugih subjektov in/ali podizvajalcev, ESPD vsakega od njih (ročno podpisana datoteka v pdf formatu ali xml format – elektronsko podpisan)

## VNOS PONUDBE - SKUPNA PONUDBA, PODIZVAJALCI, UPORABA ZMOGLJIVOSTI DRUGIH SUBJEKTOV

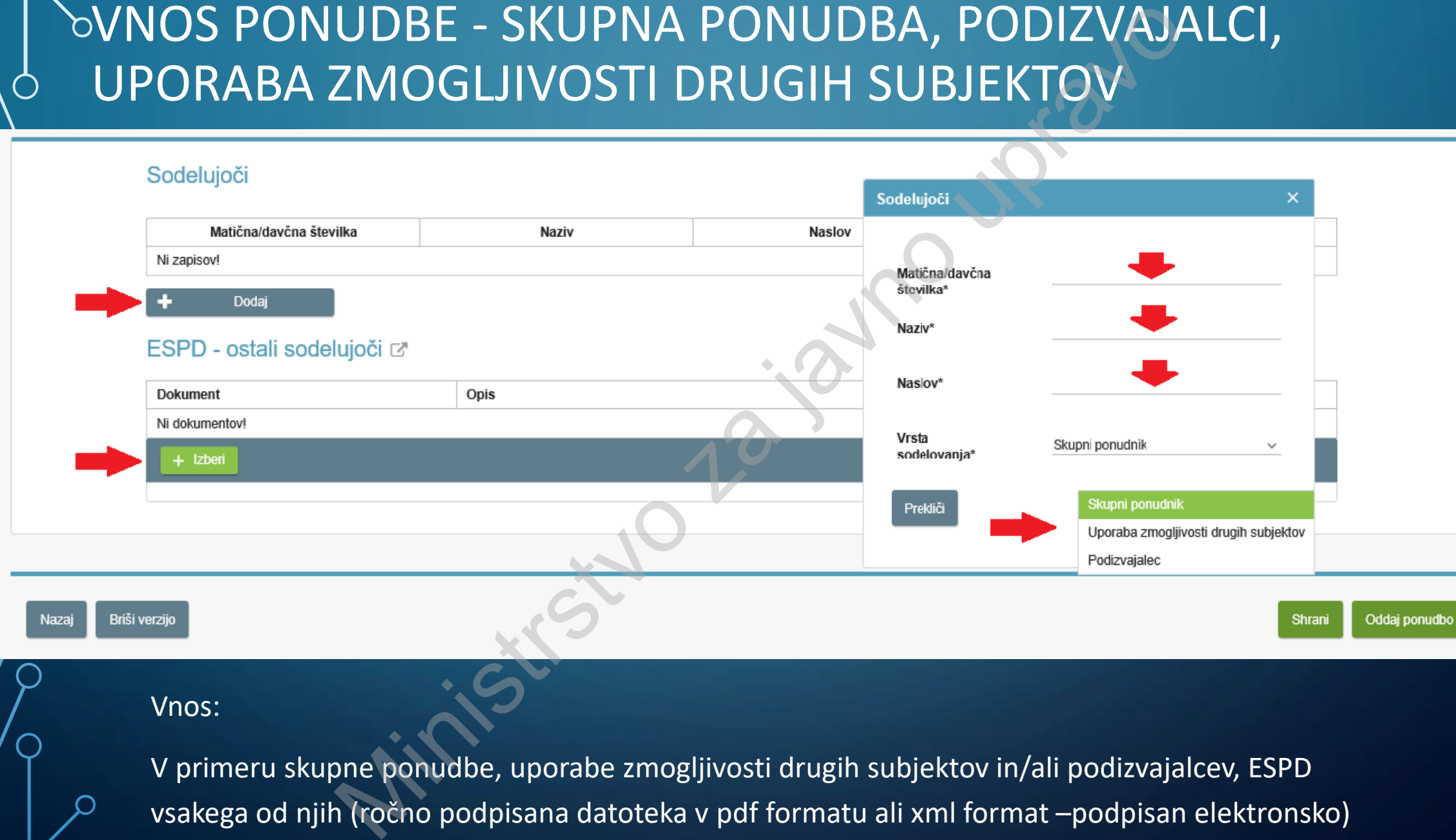

V primeru skupne ponudbe, uporabe zmogljivosti drugih subjektov in/ali podizvajalcev, ESPD vsakega od njih (ročno podpisana datoteka v pdf formatu ali xml format –podpisan elektronsko)

### VNOS PONUDBE – POPRAVEK VNESENIH PODATKOV  $\mathcal{D}% _{T}=\mathcal{L}_{T}\!\left( a,b\right) ,\ \mathcal{L}_{T}=\mathcal{L}_{T}\!\left( a,b\right) ,$ ZA SODELUJOČE

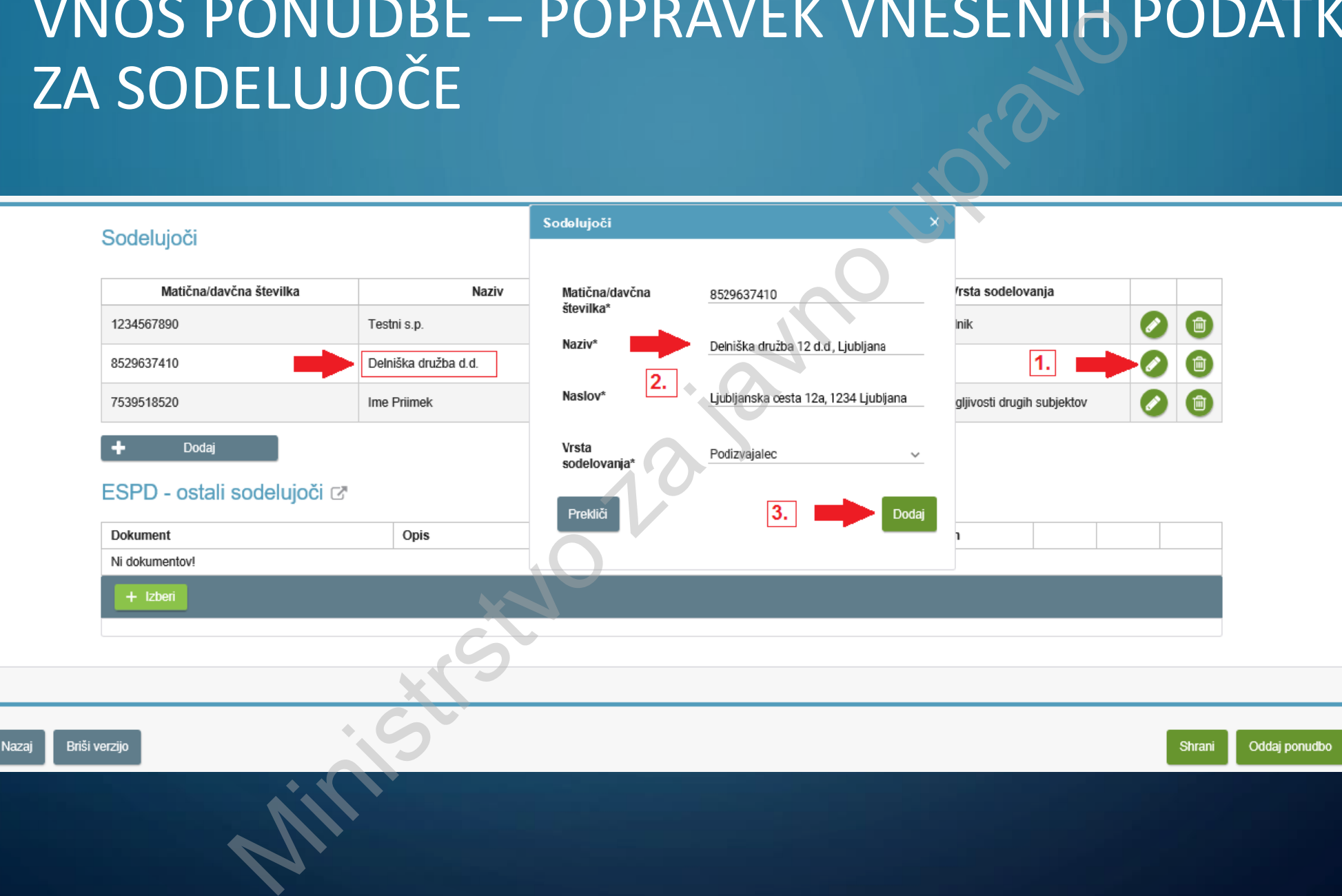

## **ODDAJA PONUDBE**

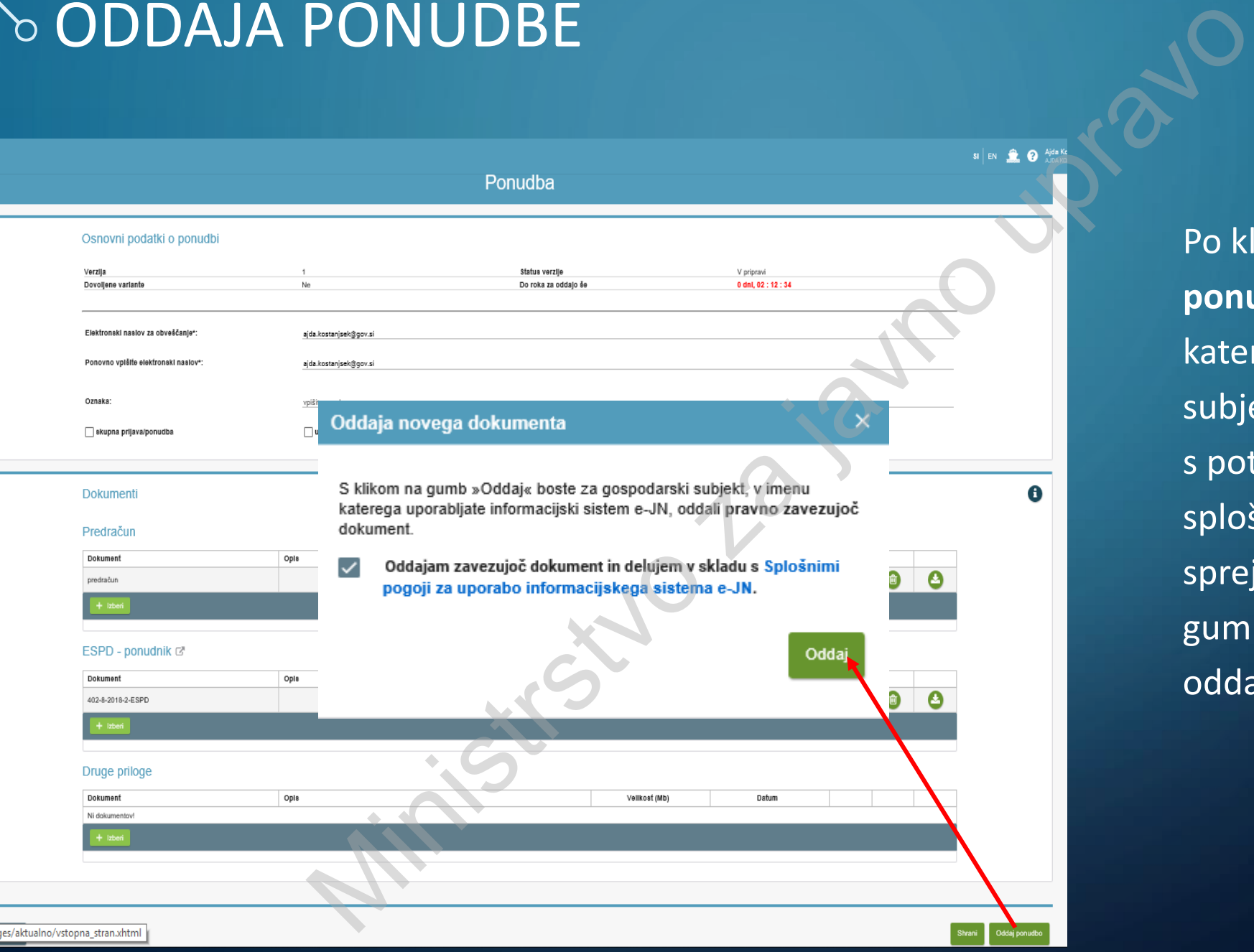

Po kliku na gumb "Oddaj **ponudbo**" se odpre okno, v katerem gospodarski subjekt, ki oddaja ponudbo, s potrditvijo seznanitve s splošnimi pogoji le-te sprejme in s klikom na gumb "Oddaj" ponudbo odda.

## PODPISANA PONUDBA

**C** – IN Elektronsko javno naročanje

介

國

塦

⊜

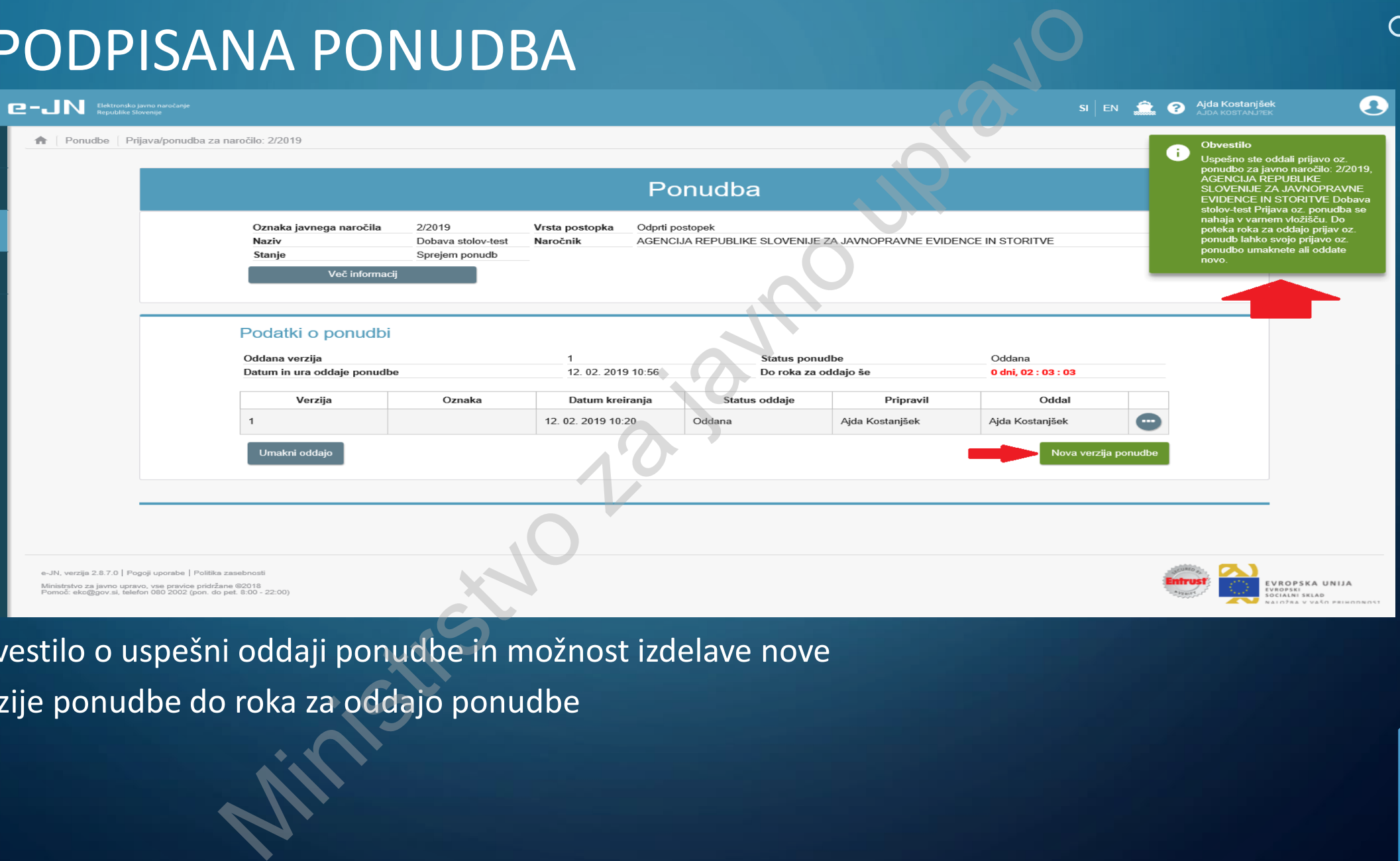

 $\boldsymbol{\Omega}$ 

Obvestilo o uspešni oddaji ponudbe in možnost izdelave nove

verzije ponudbe do roka za oddajo ponudbe

## SPREMEMBE PONUDBE - NOVE VERZIJE

D-JN Elektronsko javno naročanje

Ő

冚

k)

粵

 $\textcircled{\footnotesize{}}$ 

 $\bigcap$ 

O

 $\boldsymbol{\Omega}$ 

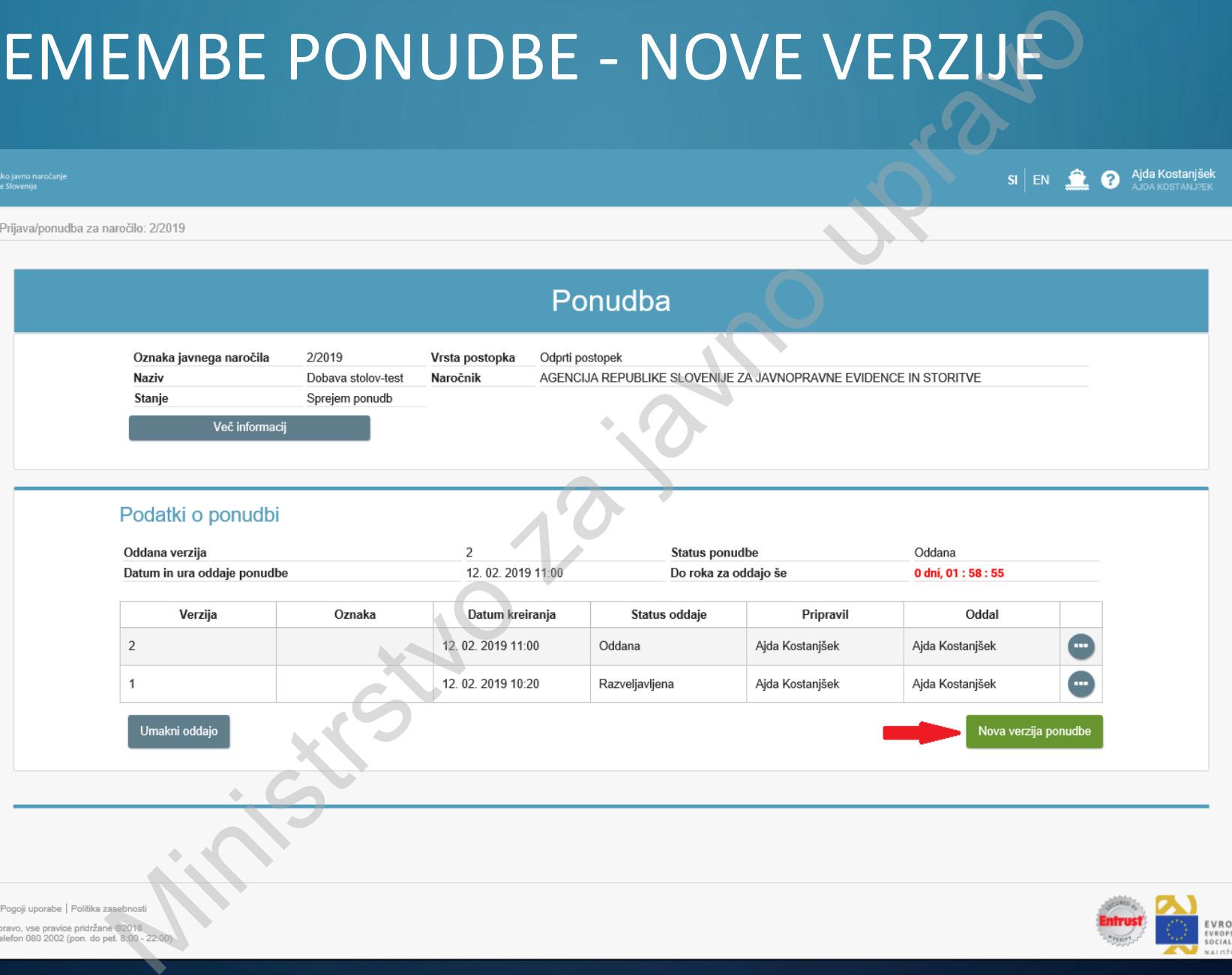

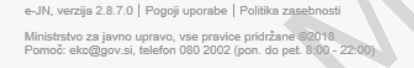

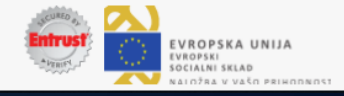

 $\circ$ 

Ò

 $\bigcirc$ 

 $\overline{\bigcap}$ 

# UMIK PONUDBE

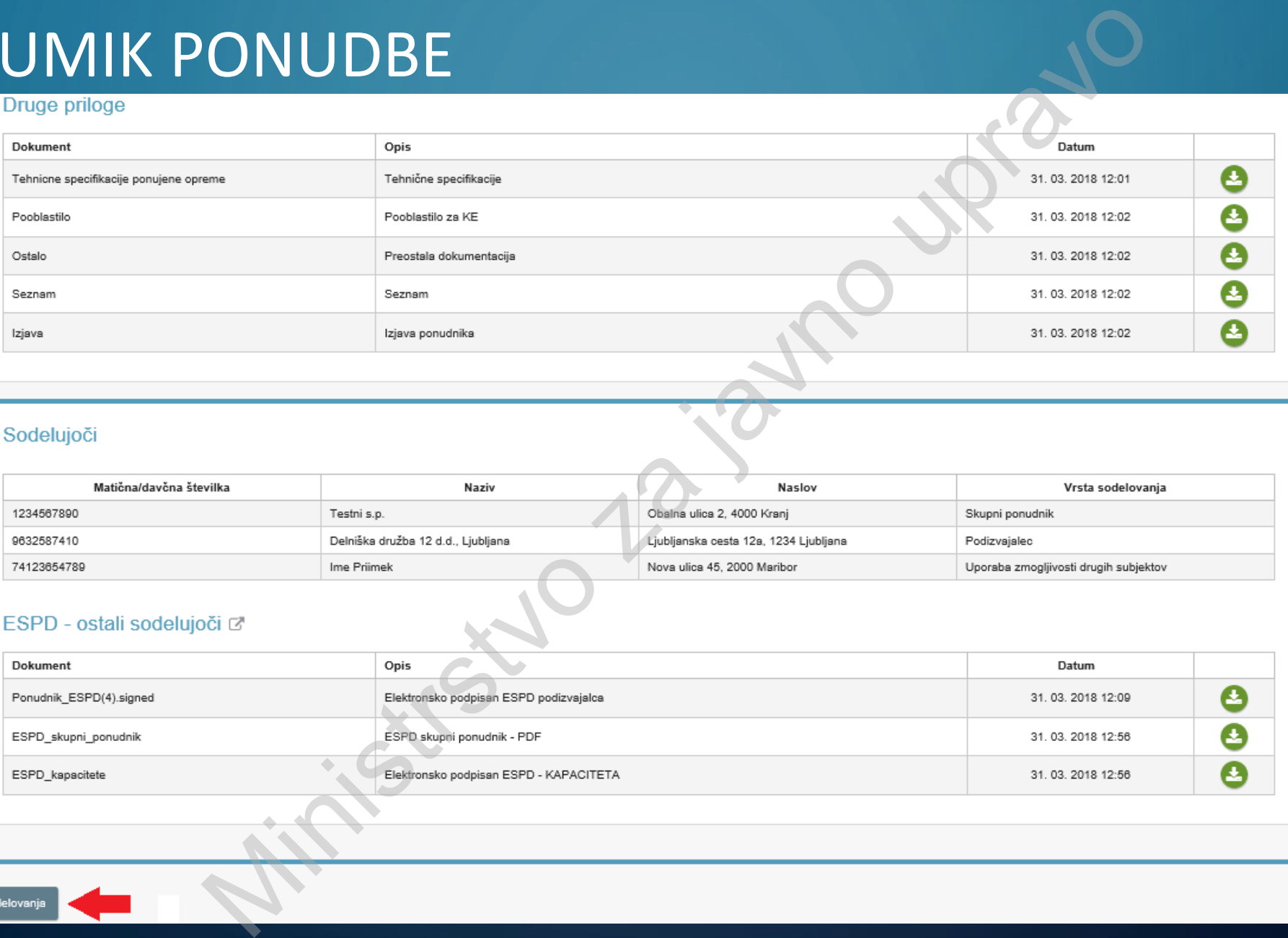

### Sodelujoči

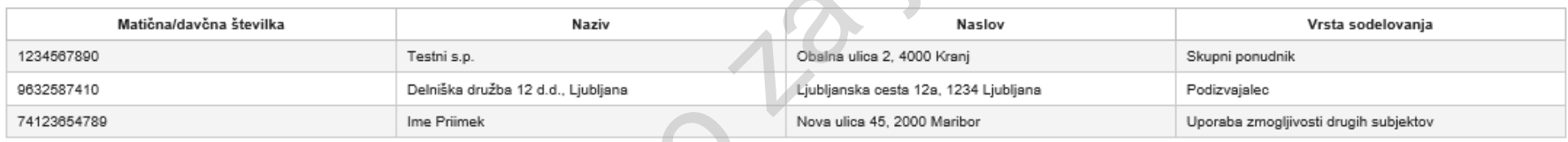

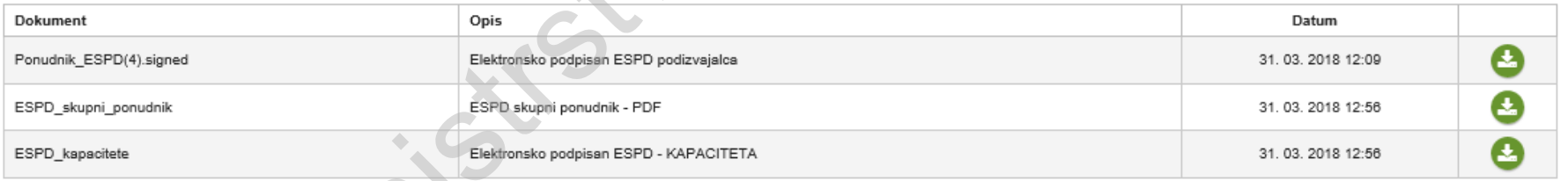

Umik sodelovanja Nazaj

UMIK PONUDBE

 $\mathcal{O}$ 

 $\bigcirc$ 

 $\bigcirc$ 

 $\overline{\bigcap}$ 

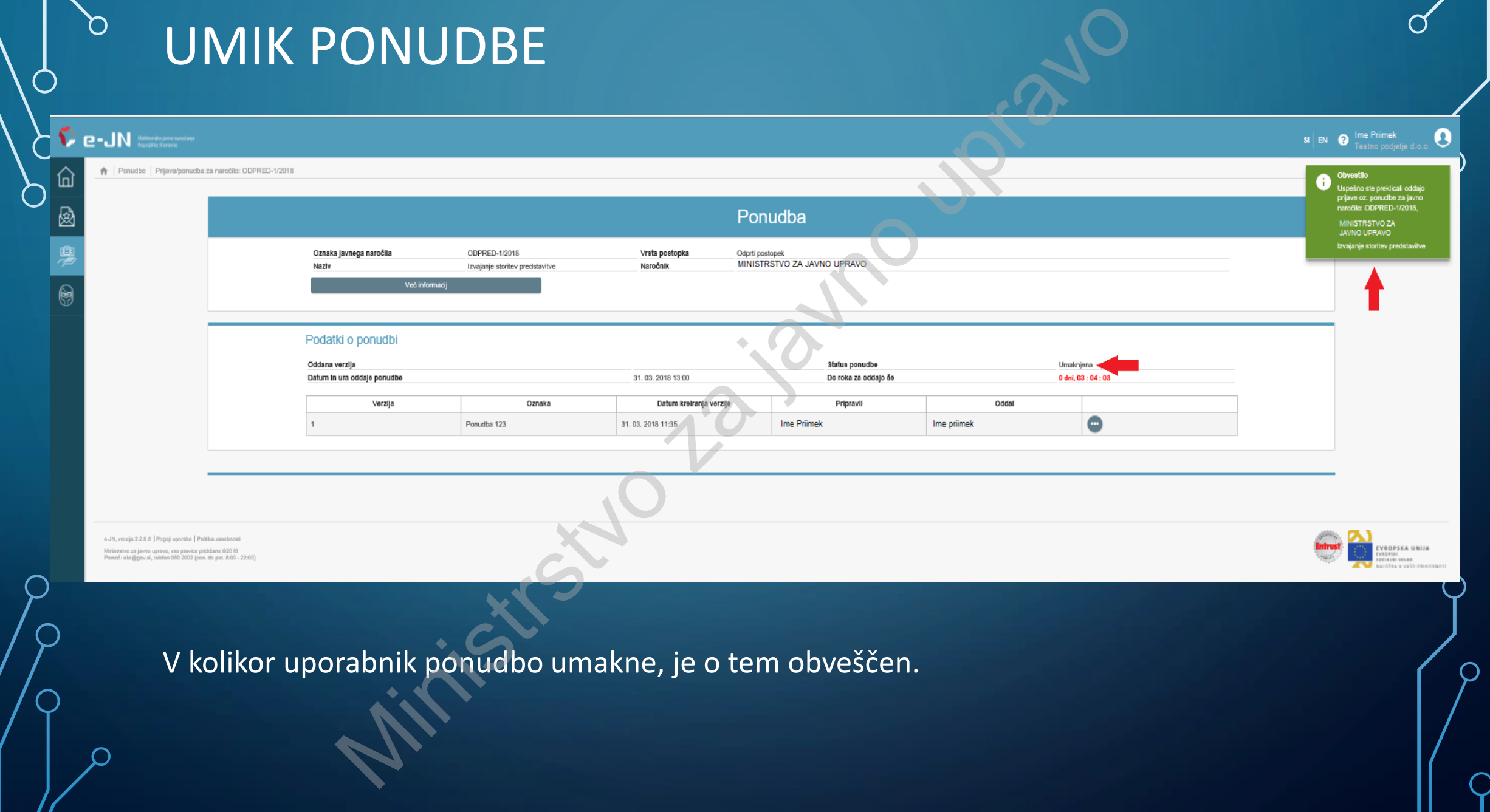

## VNOS NOVE PONUDBE DRUGE OSEBE ISTEGA PONUDNIKA

n

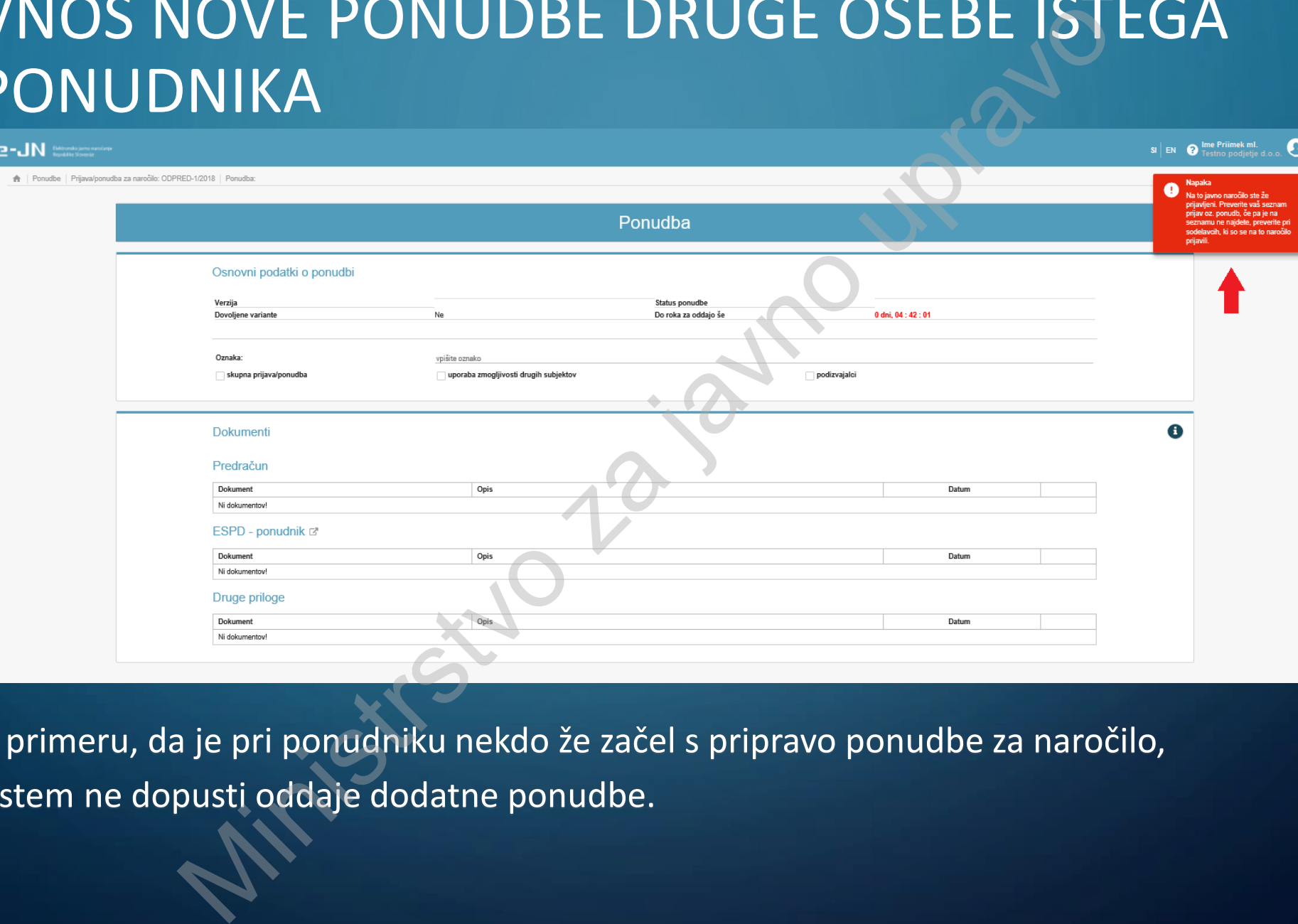

V primeru, da je pri ponudniku nekdo že začel s pripravo ponudbe za naročilo, sistem ne dopusti oddaje dodatne ponudbe.

## NAPAKA PRI PRIPRAVI PONUDBE – VEČ PREDRAČUNOV

冚

國

MINISTRAVI PUNUDBE – VEC<br>
MINISTRAVI PONUDBE – VEC<br>
Ponudba<br>
Ministra Javanus – Ponudba<br>
Ministra Javanus – Vece<br>
Ministra Javanus – Vece<br>
Ministra Javanus – Vece<br>
Ministra Javanus – Vece<br>
Ministra Javanus – Vece<br>
Ministra 8

Sistem ne dopusti dodajanja več kot enega predračuna (ene datoteke v formatu pdf), v kolikor naročnik ni dopustil variantnih ponudb.

## $_{\circ}$  Odpiranje ponudb – dostopno javnosti brez registracije v sistem

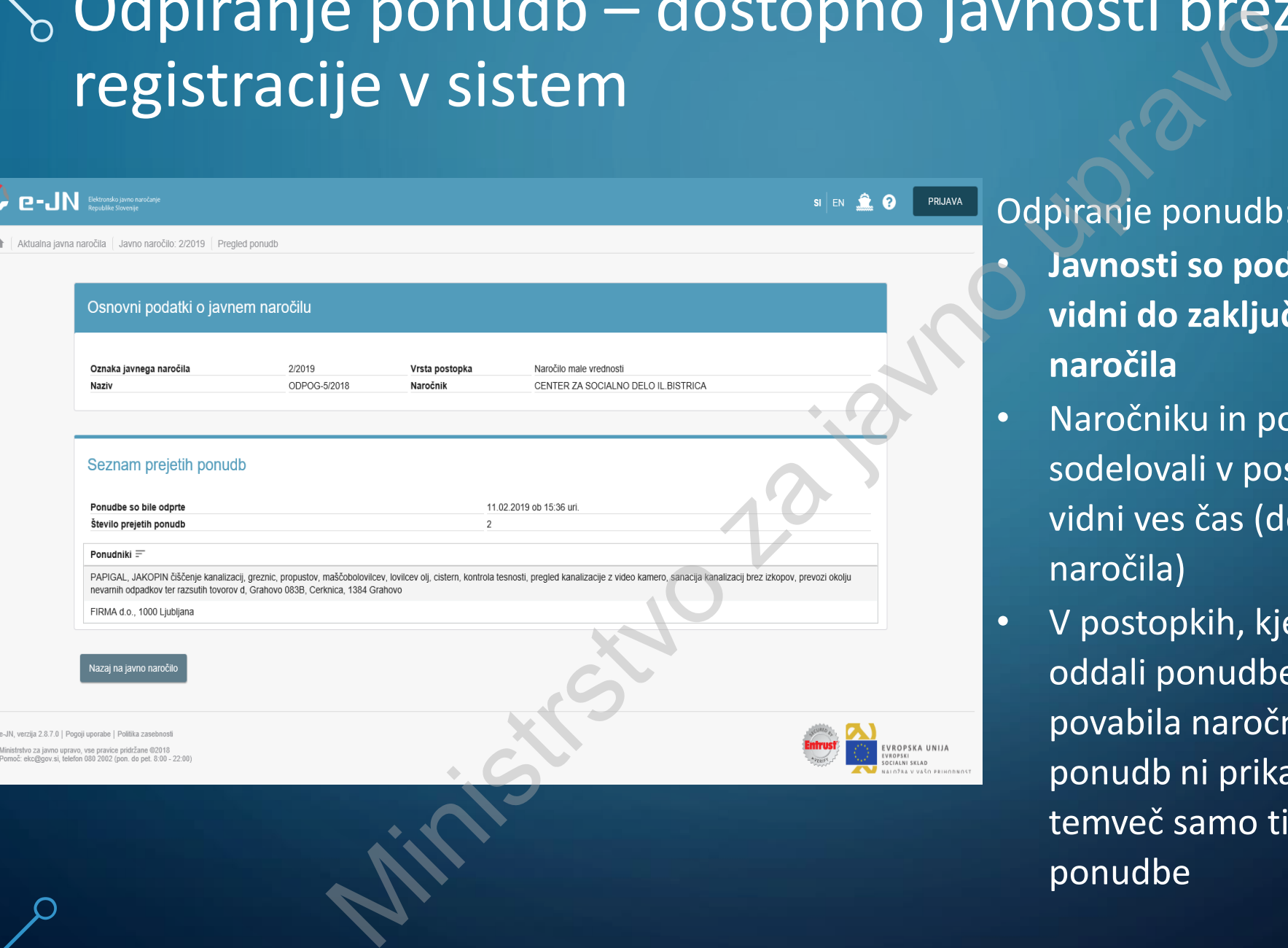

### Odpiranje ponudb:

- **Javnosti so podatki (predračuni) vidni do zaključka javnega naročila**
- Naročniku in ponudnikom, ki so sodelovali v postopku, so podatki vidni ves čas (do zaključka javnega naročila)
- V postopkih, kjer so ponudniki oddali ponudbe na podlagi povabila naročnika, odpiranje ponudb ni prikazano javnosti temveč samo tistim, ki so oddali ponudbe

### Odpiranje ponudb – Zapisnik javnega odpiranja  $\Omega$

€.

冚

図

粵

 $\textcircled{\footnotesize{}}$ 

Ministrstvo za javno upravoNaziv EVROPSKA UNIJA VROPSKI **DCIALNI SKLAD** 

L

Zapisnik javnega odpiranja ponudb se lahko tudi natisne

## $\circ$  Odpiranje ponudb – pregled odprtih predračunov

 $\bigcap$ 

 $\bigcap$ 

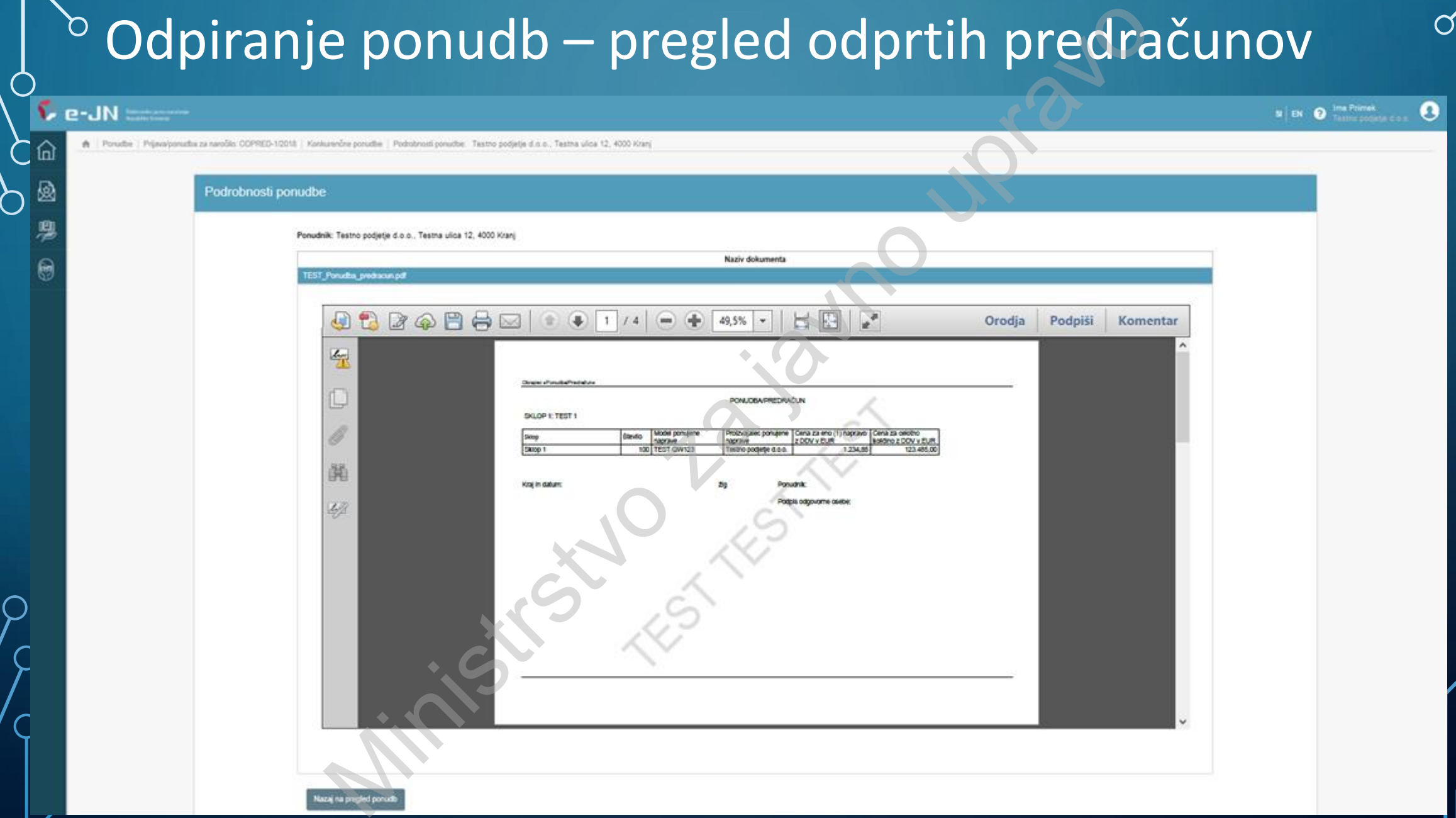

## **DROK ZA PREJEM PONUDB JE POTEKEL**

仚

國

粵

۳

O

REJEM PONUDB JE POTEKEL Naziv  $\overline{2}$ 

Nova verzija ponudbe

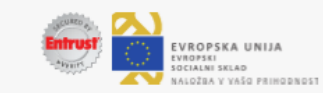

e-JN, verzija 2.2.0.0 | Pogoji uporabe | Politika zasebnosti Ministrstvo za javno upravo, vse pravíce pridržane @2018<br>Pomoč: eko@gov.si, telefon 080 2002 (pon. do pet. 8:00 - 22:00)

## POMEMBNO

- Pri oddaji ponudbe je velikost datotek omejena na 200 MB na posamezno datoteko in 300 MB na celotno ponudbeno dokumentacijo (vse datoteke skupaj)
- V izogib prevelikim datotekam je priporočljivo, da so predloženi skenirani dokumenti v ločljivosti 150dpi in skenirani črno/belo
- preko SIPASS https://sicas.gov.si/CES-Sign/sign/sign.htm je omogočeno elektronsko podpisovanje obrazcev ESPD.
- Z oddajo ponudbe ne čakajte na zadnjo minuto pred iztekom roka za oddajo ponudb
- Upoštevajte navodila naročnika za pripravo ponudbe, zlasti predračuna
- Dokument, naložen v razdelek Predračun je dostopen na javnem odpiranju ponudb, zato naj ne vsebuje podatkov, ki bi lahko kakor koli razkril osebne ali tajne podatke oziroma poslovno skrivnost MINIST (MEMBNO)<br>Molbe je velikost d[a](https://sicas.gov.si/CES-Sign/sign/sign.htm)totek omejena na 200 MB na posamez<br>ponudbeno dokumentacijo (vse datoteke skupaj)<br>Iikim datotekam je priporočljivo, da so predloženi skenira<br>pi in skenirani črno/belo<br>Itps://sicas.gov.si/

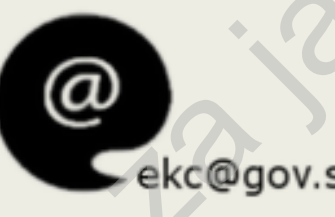

http://www.djn.mju.gov.si/elektronska-oddaja-pogostavprasanja Pomoč & Podpora<br>
Enothi kontaktni center državne uprave.<br>
O80 2002<br>
Cekc@gov.si<br>
Mittp://www.djn.mju.gov.si/elektronska-oddaja-pogo